## 使用 ColourSpace CMS 校正尊正 DM240

Light Illusion 推出了全新升级的色彩管理软件 ColourSpace, 今天我们来使用全新的 ColourSpace 校正尊正 DM240。

软件: ColourSpace CMS 仪器: KONICA MINOLTA CA-210 信号源:DaVinci Resolve

将 DM240 监视器开机,并恢复出厂默认设置。将色彩管理菜单中的 LUT Bypass 设置成 3D LUT。 当然,监视器的预热是必不可少的一个步骤,半小时左右即可。

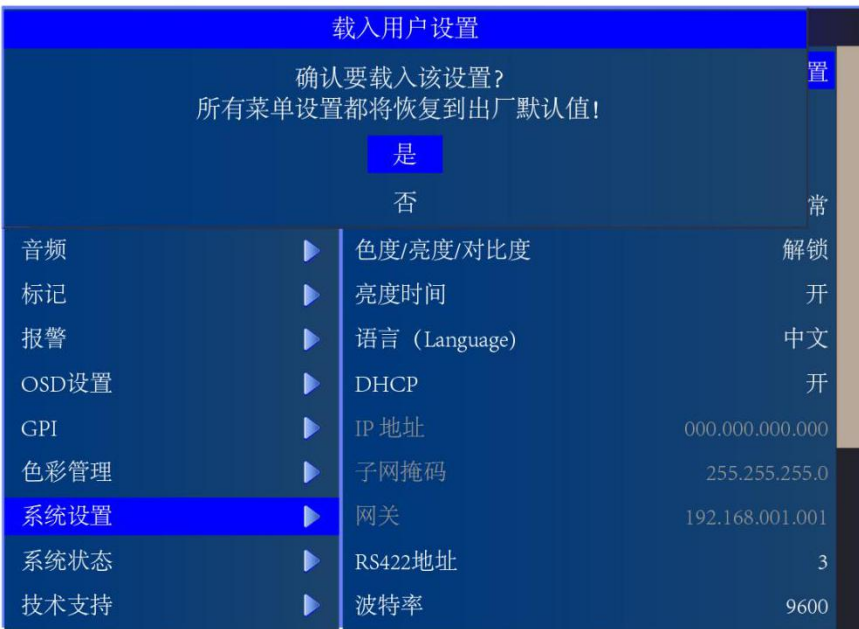

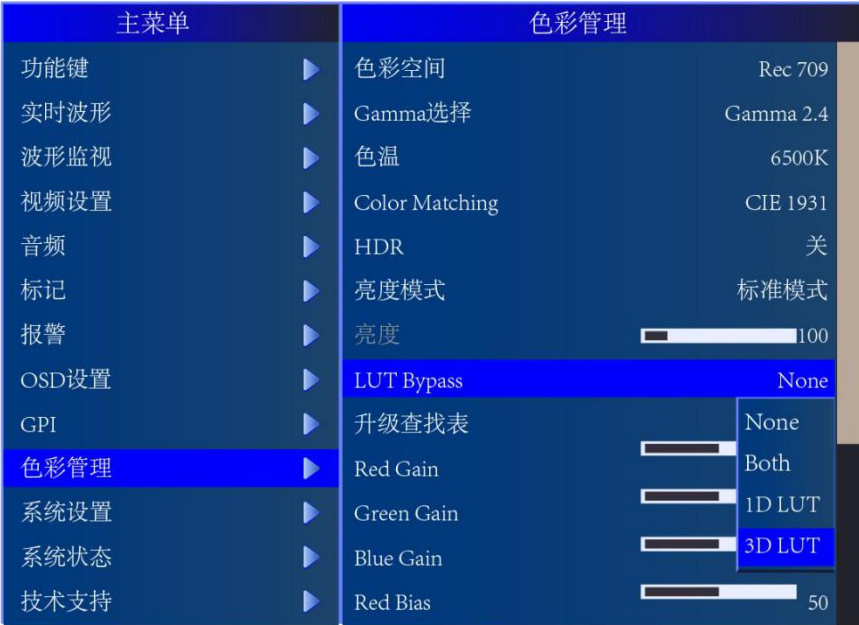

仪器开机进行归零操作后,选择 DM240 的矩阵通道(由光谱仪生成)。

将仪器连接至电脑,打开 ColourSpace CMS。

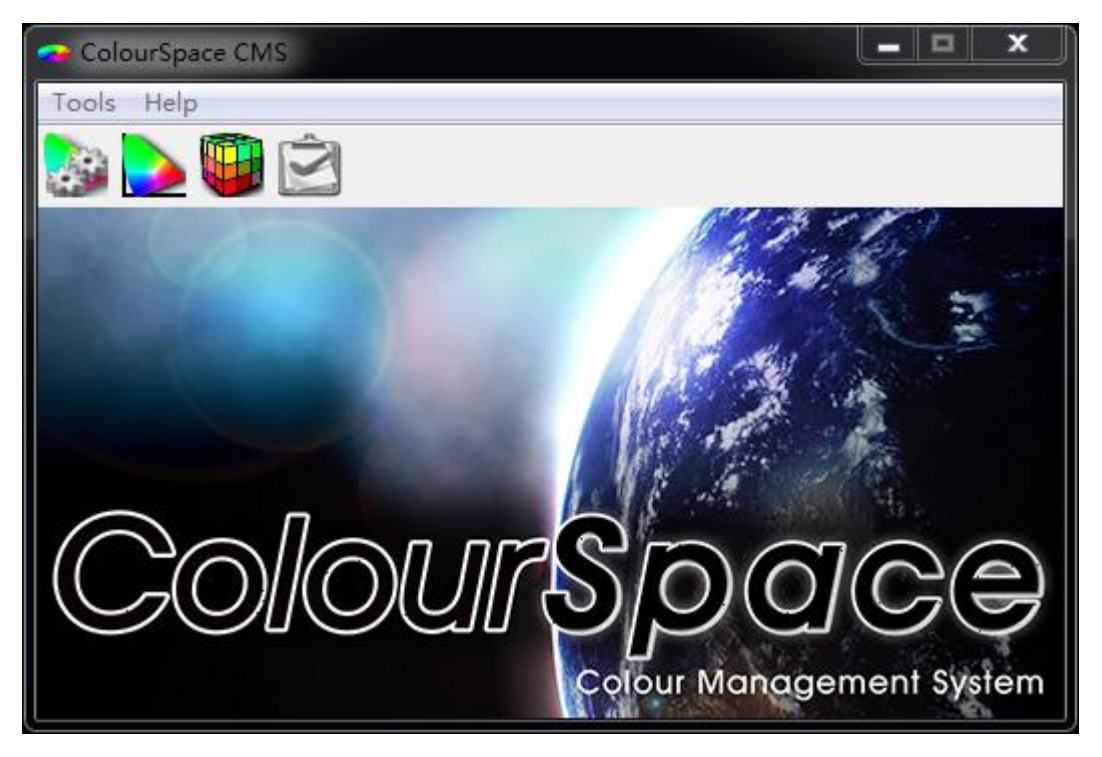

这里只有两个菜单,直接点击 Tool。

展开有 Manage/Profile/LUT Profile 这几个选项,这里选择 Profile 创建相关工作流程, 也可以直接点击按钮区的 Profile。

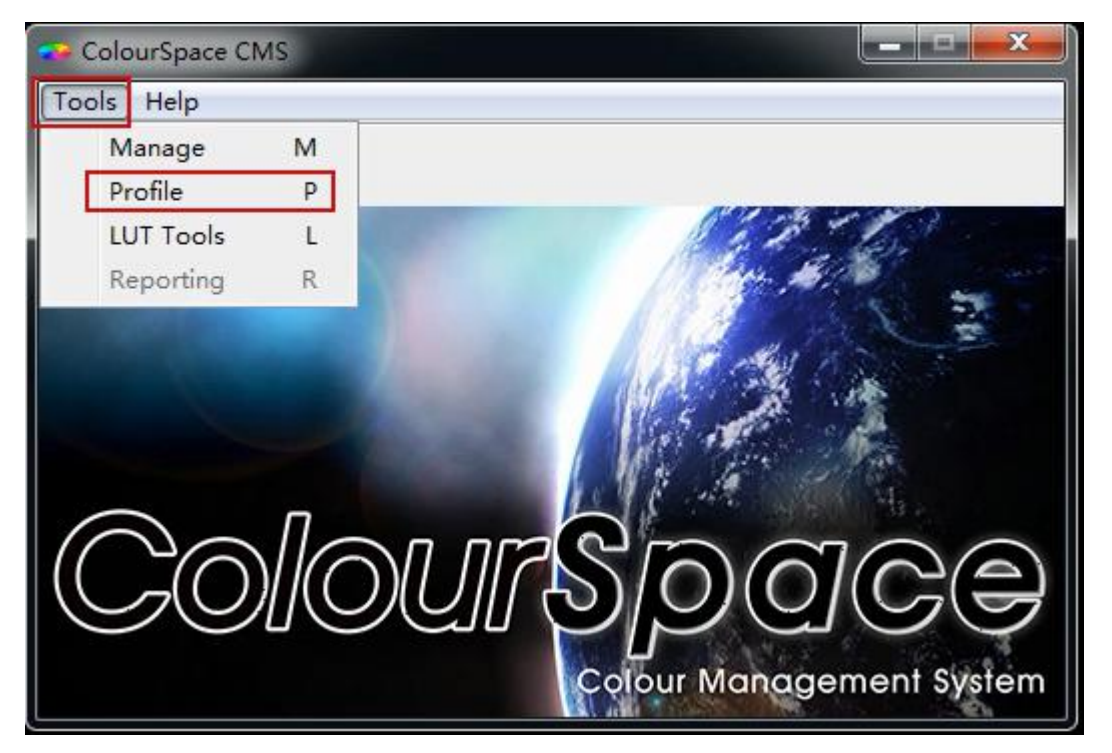

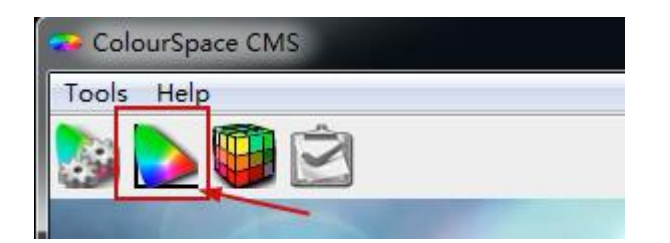

左侧是测量数据的展现,在 ColourSpace 这个软件中这一部分会一直显示,除非你关闭当前 的这个窗口。

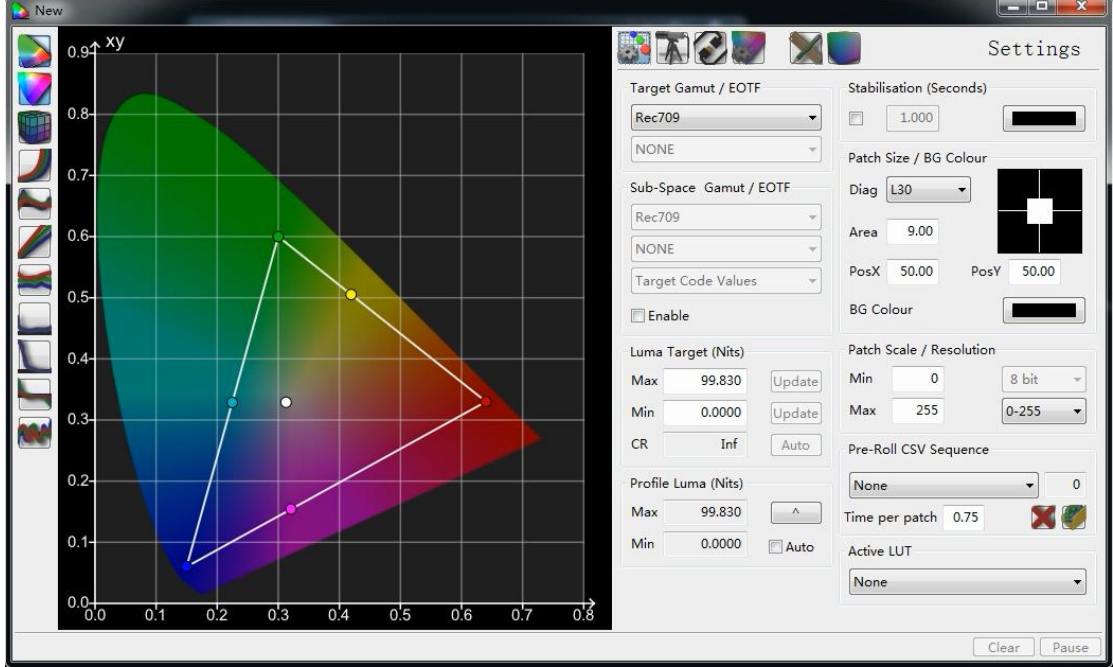

## 我们直接对当前的校正流程做一些设置。

首先我们需要连接仪器,点击当前窗口右上的仪器图标(Probe)。

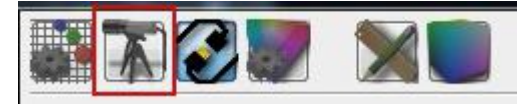

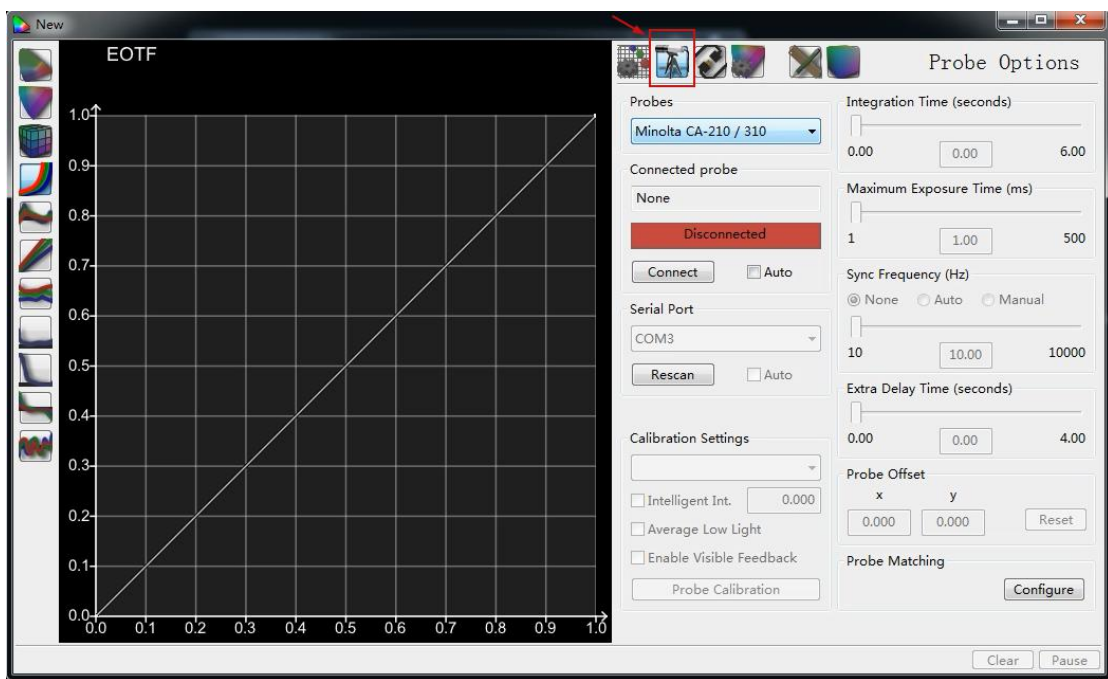

这里可以选择需要连接的仪器。在本次校正流程中,我们选择 Minolta CA-210/310, 然后 点击 Connect。

连接好仪器之后,这里需要对仪器做一个归零操作,点击 Probe Calibration, 按照提示进 行仪器的归零操作,完成后记得将仪器的 0-cal 档调整至 Measure 档,这里很重要。

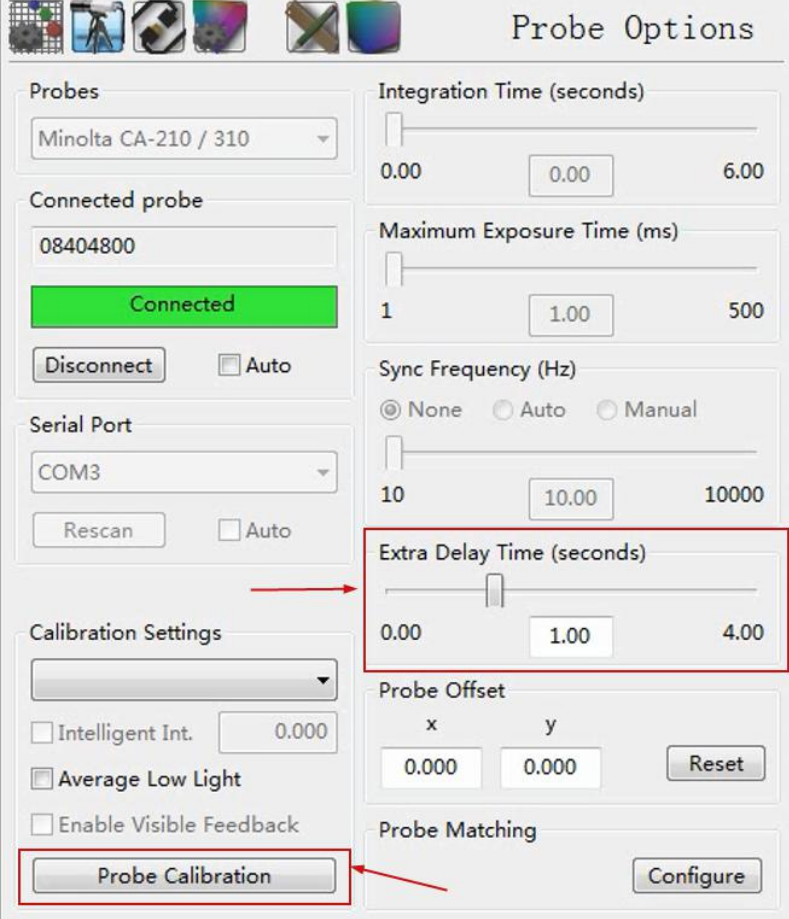

完成之后,建议将 extra delay time 设置成 1S。

点击 Hardware Options (连接线图标),进行信号源的连接设置。

这里可以选择支持的相关信号源,可以使用 Scratch 或者 DaVinci Resolve 作为信号源配合 ColourSpace 进行相关工作。

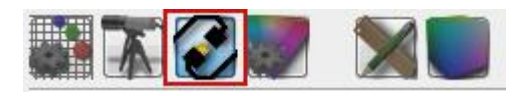

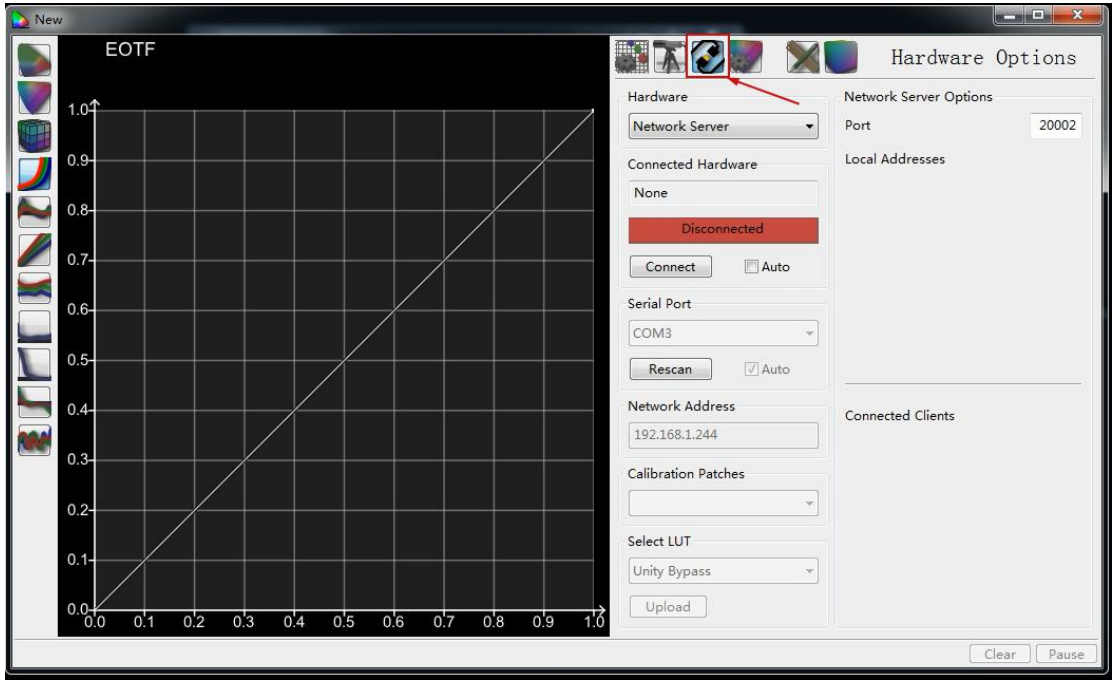

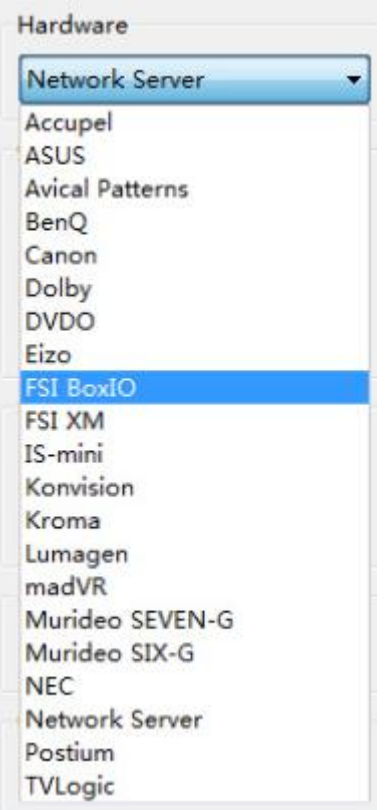

这次,我们选用 DaVinci Resolve 作为信号源完成本次校正操作。

点击 Hardware 下拉框,选择 Network Server 并点击连接。 完成之后, 右侧这里会显示当前电脑的 IP 地址, 记住这个地址。

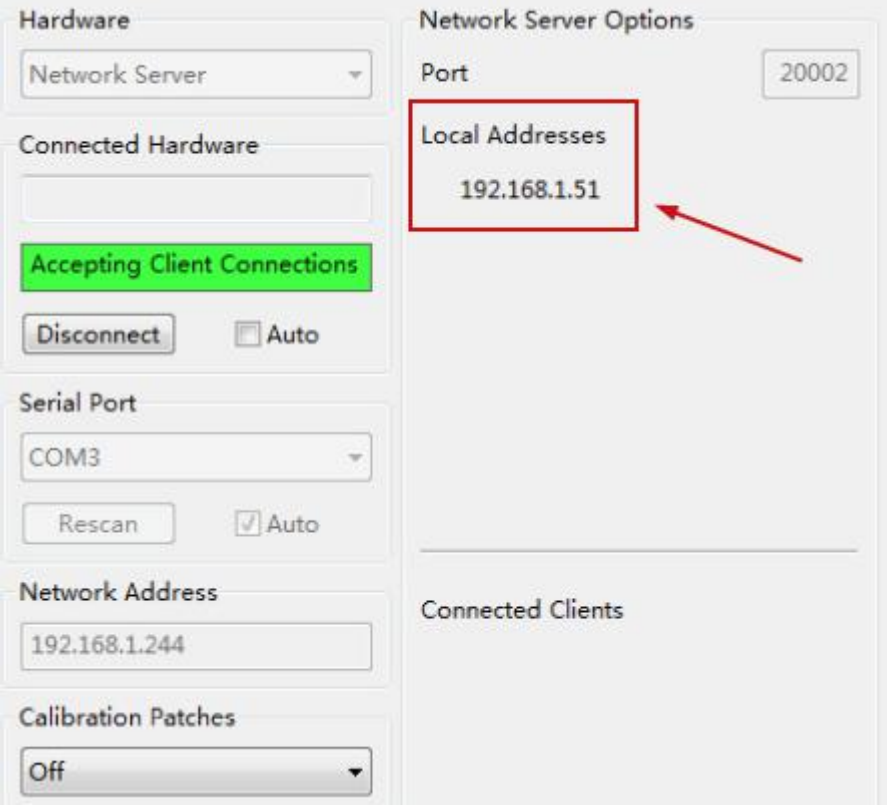

打开 DaVinci Resolve, 并新建时间线。在调色工作界面点击工作区菜单中的监视器校准, 并选择 LightSpace。(目前由于 ColourSpace 还是 beta 版的状态,DaVinci Resolve 目前 还未在这里新增 ColourSpace 选项, 所以这里选择 LightSpace 就可以。) 在弹出的对话框中输入刚才的 IP,并点击连接。

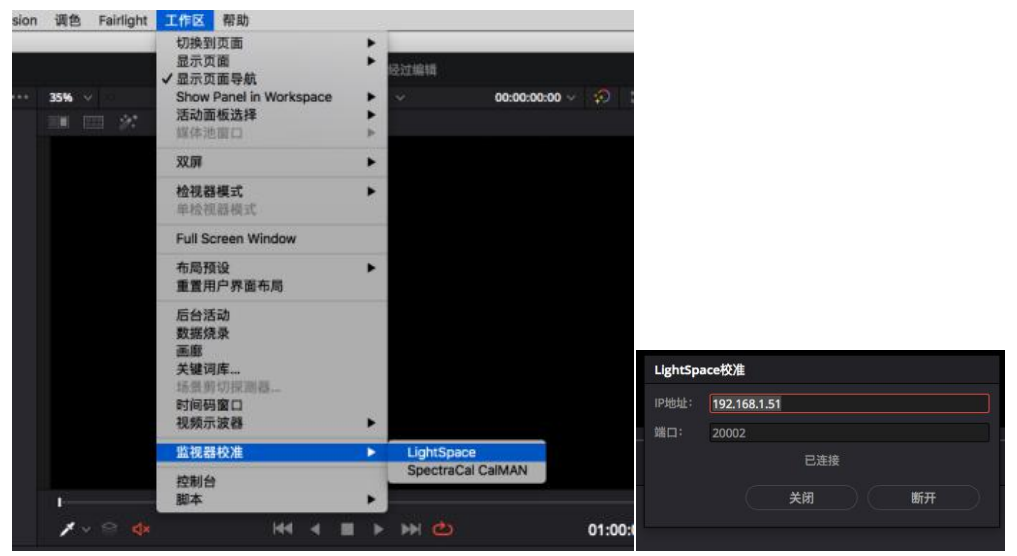

提示成功后,回到 ColourSpace。

这里会显示当前连接的信号源设备名称(MaCMINI-BCE2D6:49171)。

Calibration Patches,这里记得选中 Automatic。

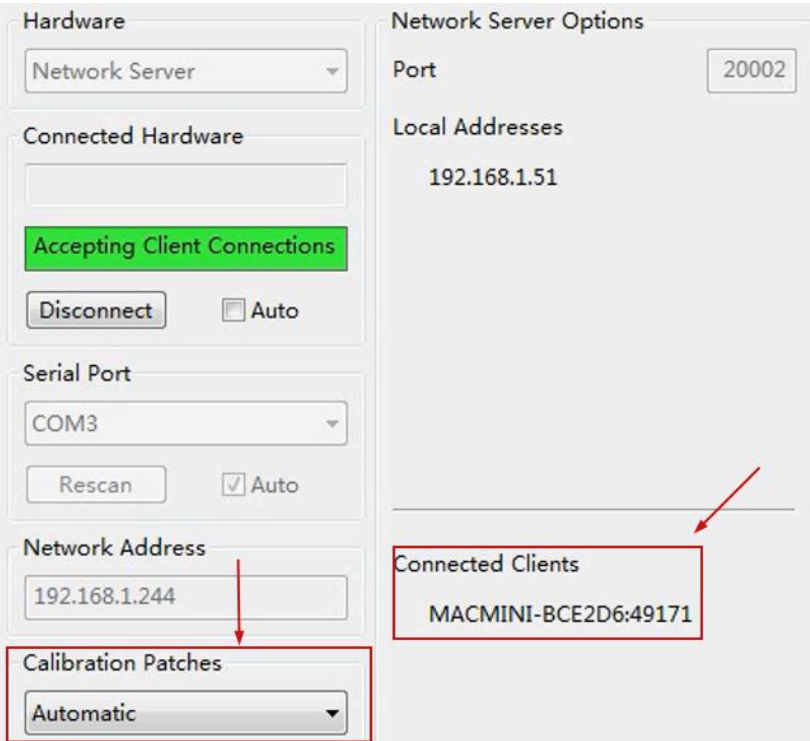

点击这里的 Characterisation 图标来设定我们需要采样的 Mode。

尊正 DM240 是一款线性表现很棒的监视器,所以如果校正时间非常紧迫, 推荐选择 Grey Scale Only 或者 Grey Scale Large, 这样就可以得到一个非常不错的校正结果 当然在时间充沛的条件下,为了保证更精准的校正数据,这里还是选择 Cube,并将 Cube Size

## 设置成 17 或者 21 (采样数据量)。

现在我们选择 Grey Scale Only 并点击下方的 start 来快速完成这次采样。

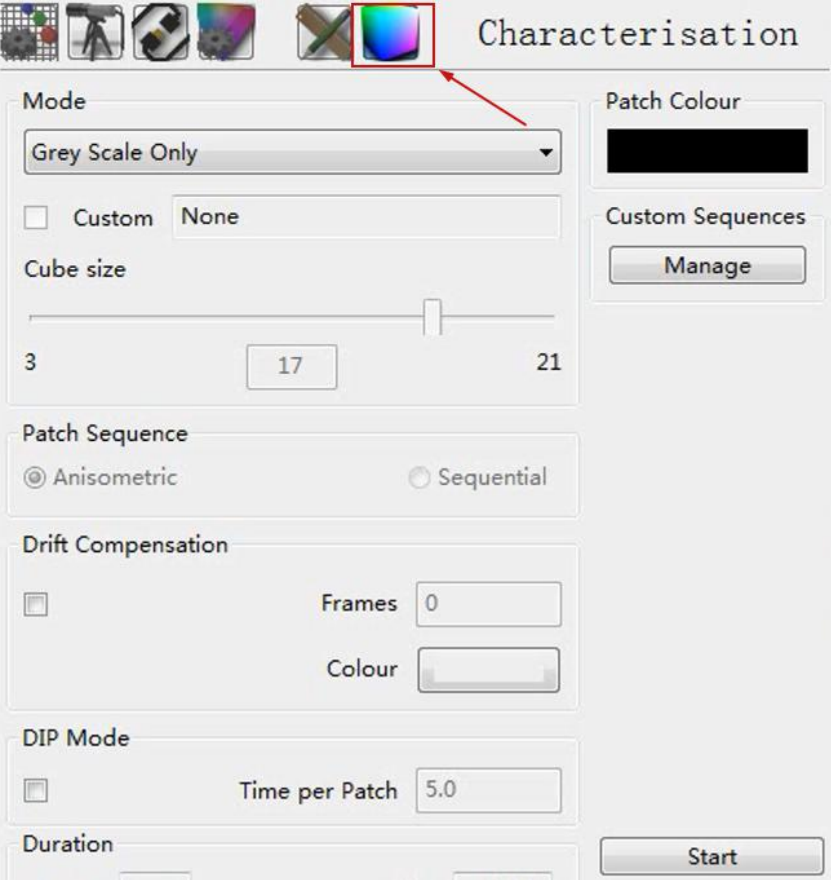

完成后点击 OK。

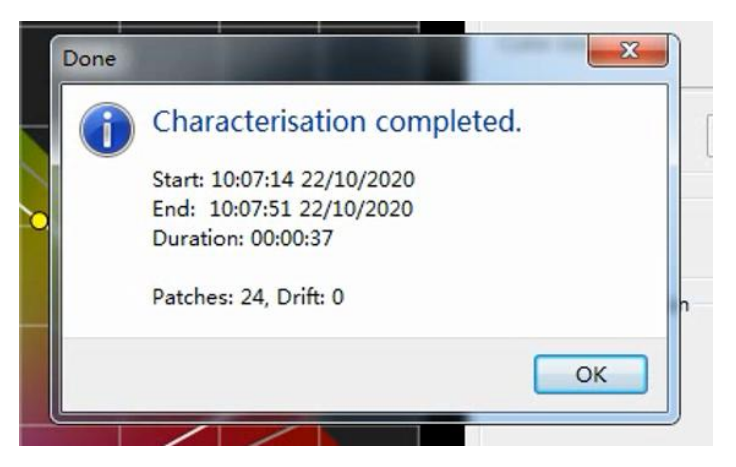

点击 Graph Options 界面中的 save,将特征化的采样结果命名并保存(DM240 GREY SCALE ONLY BYPASS3D)。

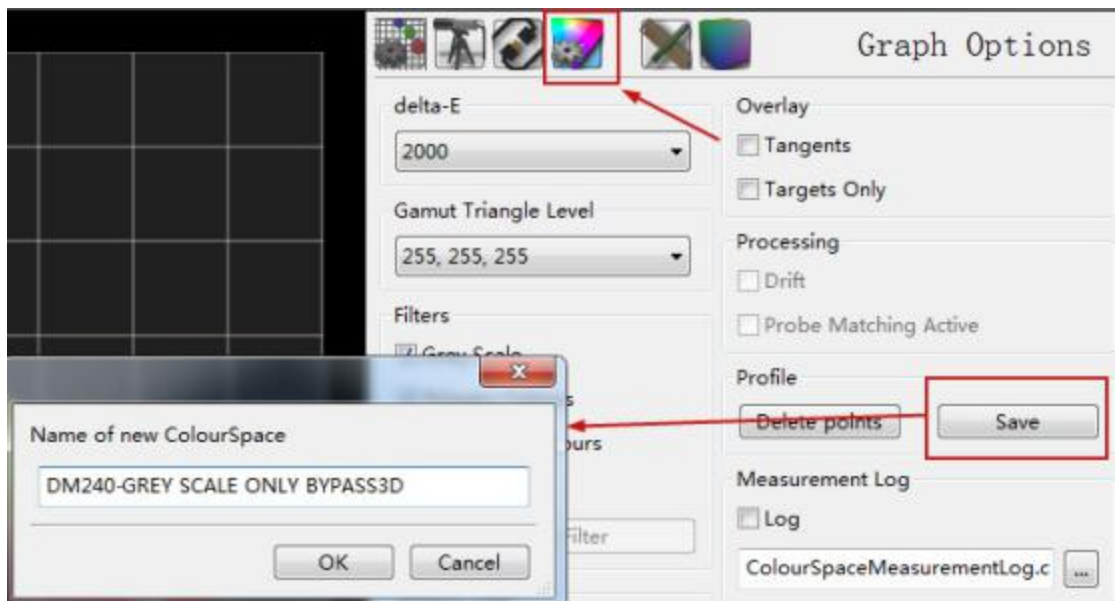

完成后,点击主程序上的 LUT Tools 按钮,打开 LUT 转换工作窗口。

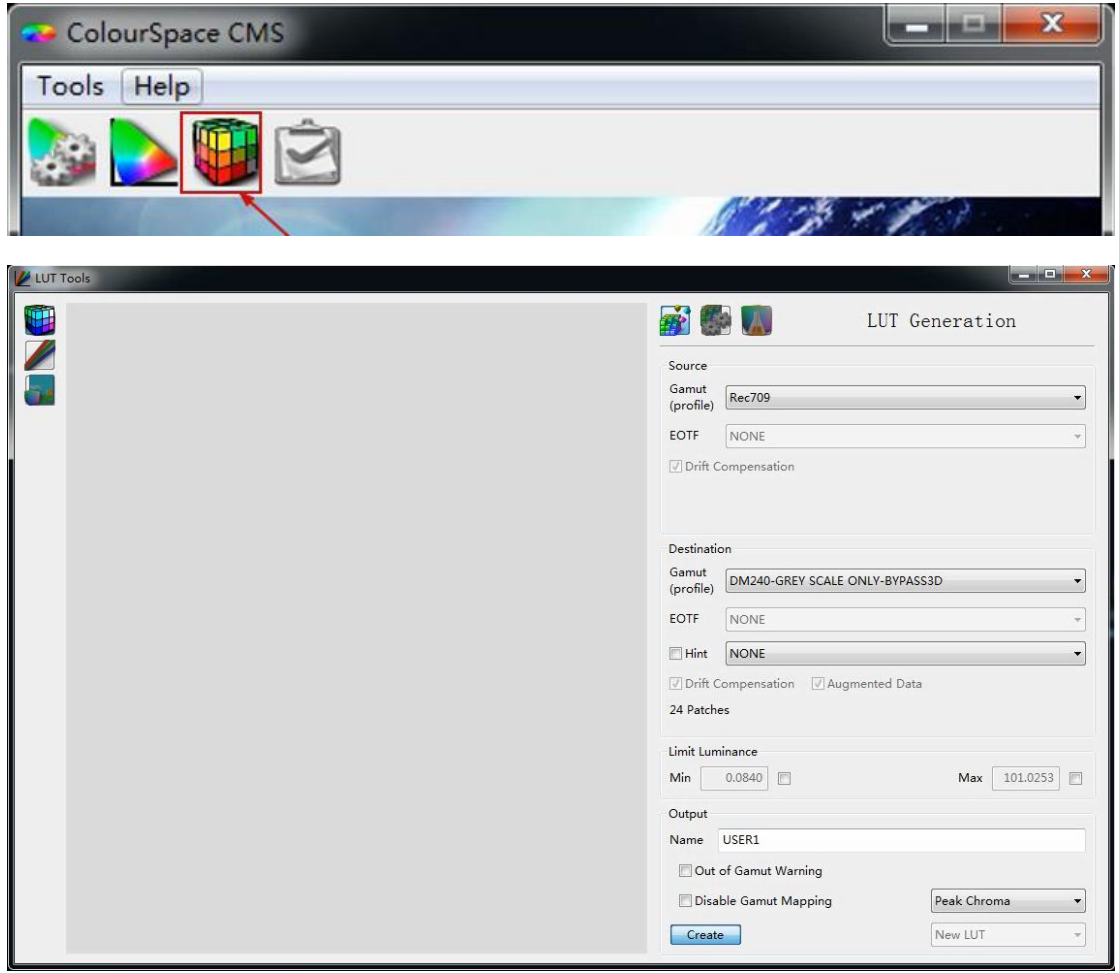

熟悉的界面又回来了, Source 这里选择需要转换到的色彩空间目标值, 我们选择 Rec. 709 Destination,这里选择刚才保存的特征数据文件。 在 Name 处输入 LUT 的名称, 如 USER1, 然后点击 Create 等待转换完成。

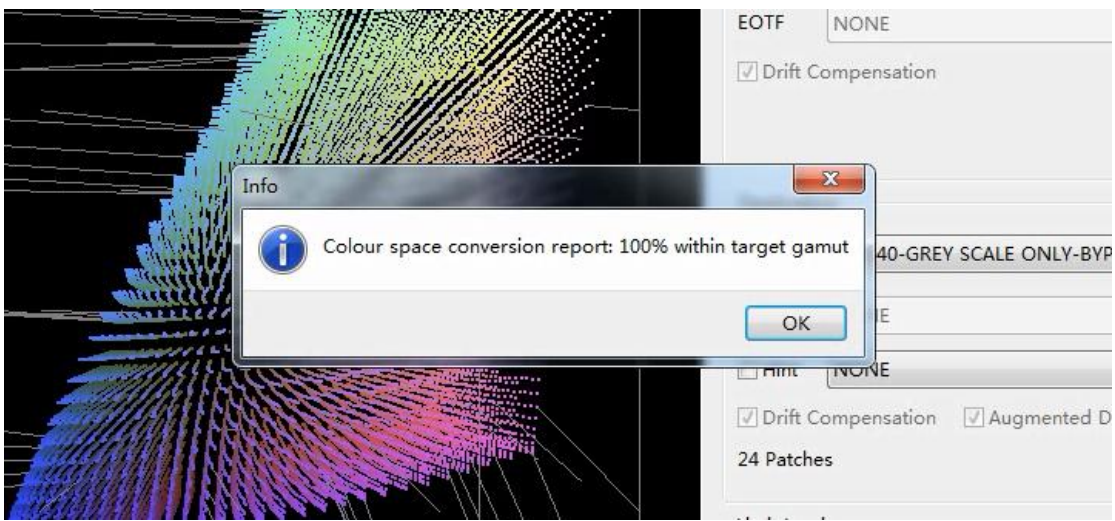

点击 OK 并关闭 LUT Tools 窗口。 然后在软件主界面打开 Manage Space 窗口。 选择 Working LUTs 下转换好的 USER1,在最下方的 LUT Export Selection 选项中,注意选 择正确的 LUT 文件格式,选择 FSI-3D Flanders Scientific17(\*.cfe)。 使用数据线连接电脑和监视器,点击 Export 将文件导出至监视器的储存区。

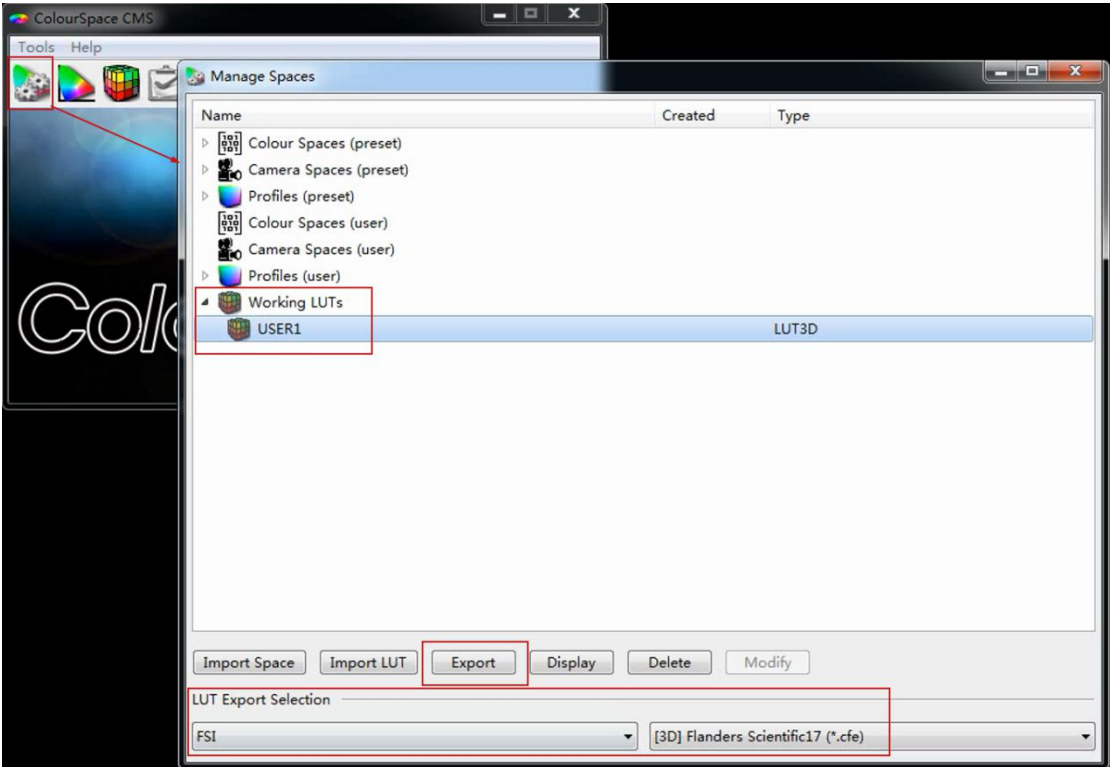

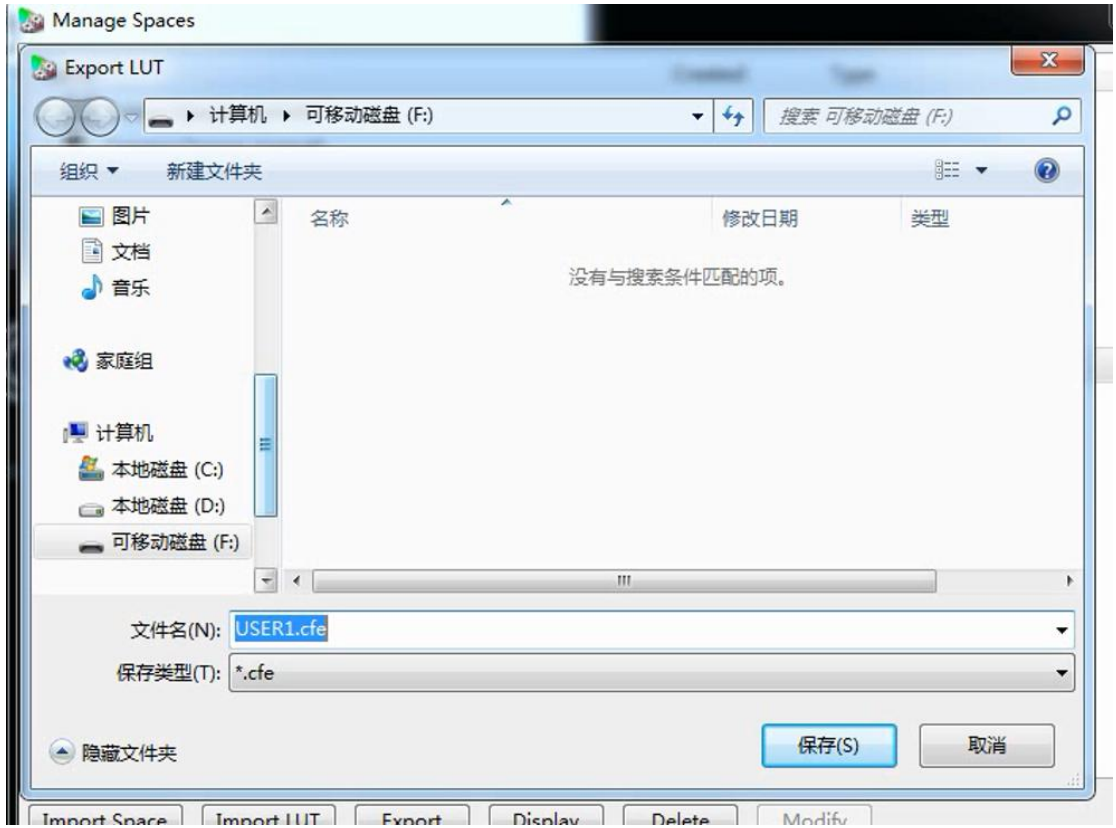

然后通过色彩管理菜单中的升级三维查找表功能进行升级即可。

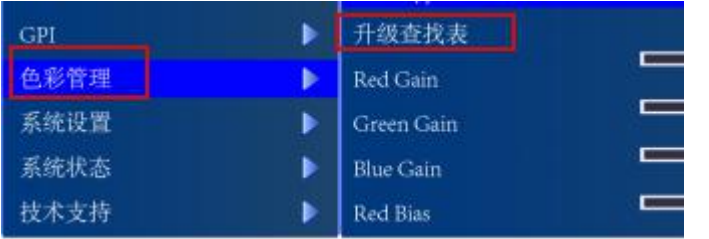

## 最后我们需要进行简单的验证。

这个时候请注意将色彩管理菜单中的 LUT Bypass 功能设置成 None,并将色彩空间选项设置 成 user1。

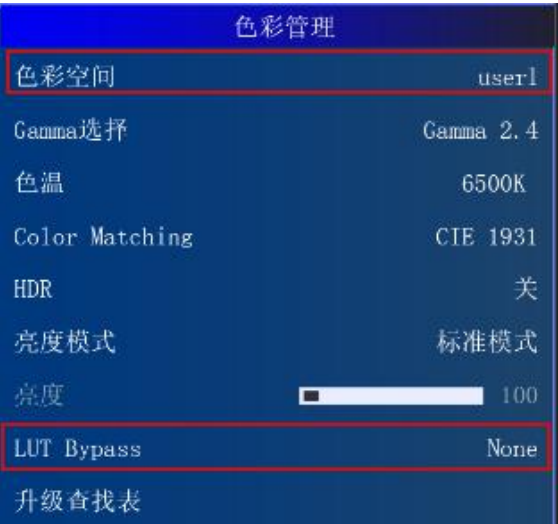

再次回到 ColourSpace, 在仪器与信号源都配置好的情况下点击 Characterisation。 Mode 这里选择 Memory Colors With Secondaries, 点击 start 测量一下我们校正完的结果。

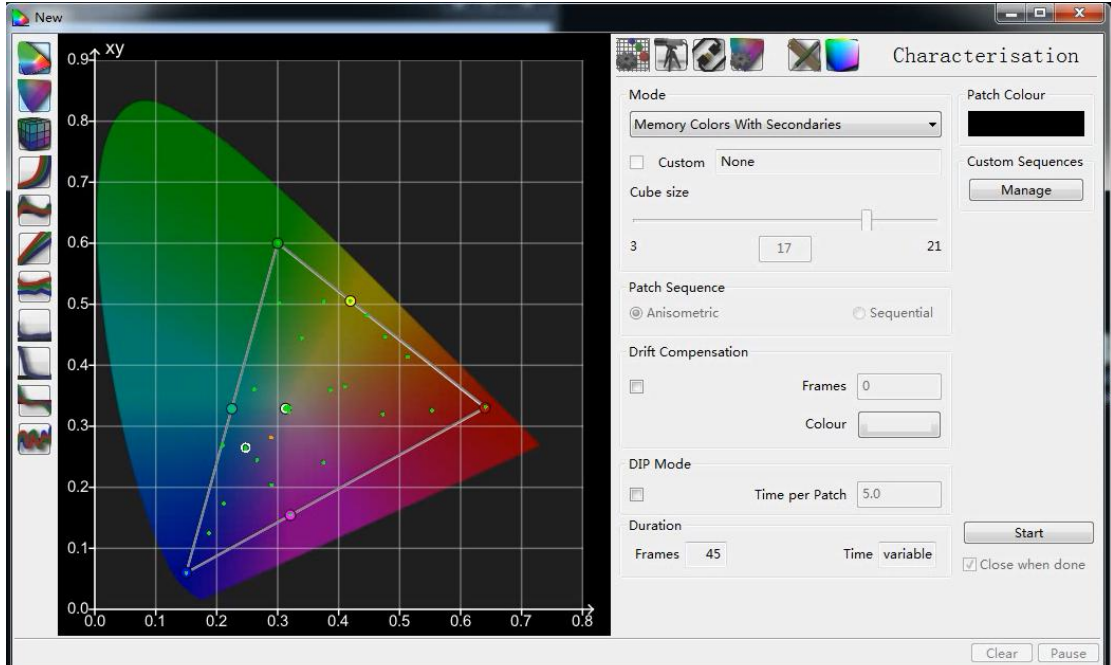

CIE 1931 色度图

全新的 3D 视图

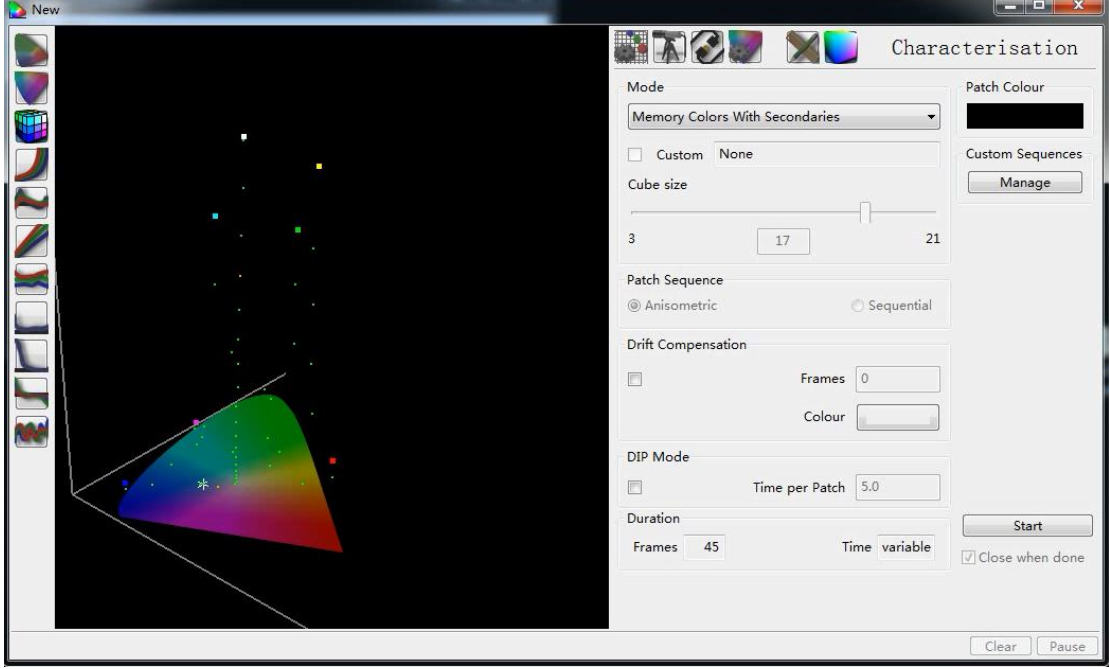

RGB balance

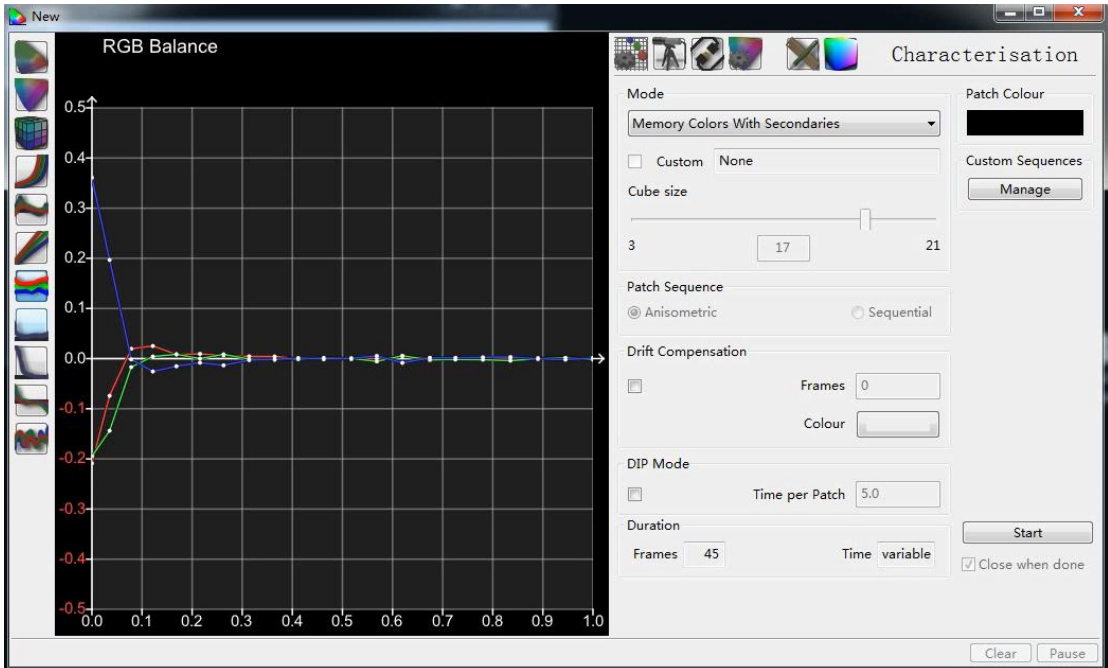

Grey Scale delta-E

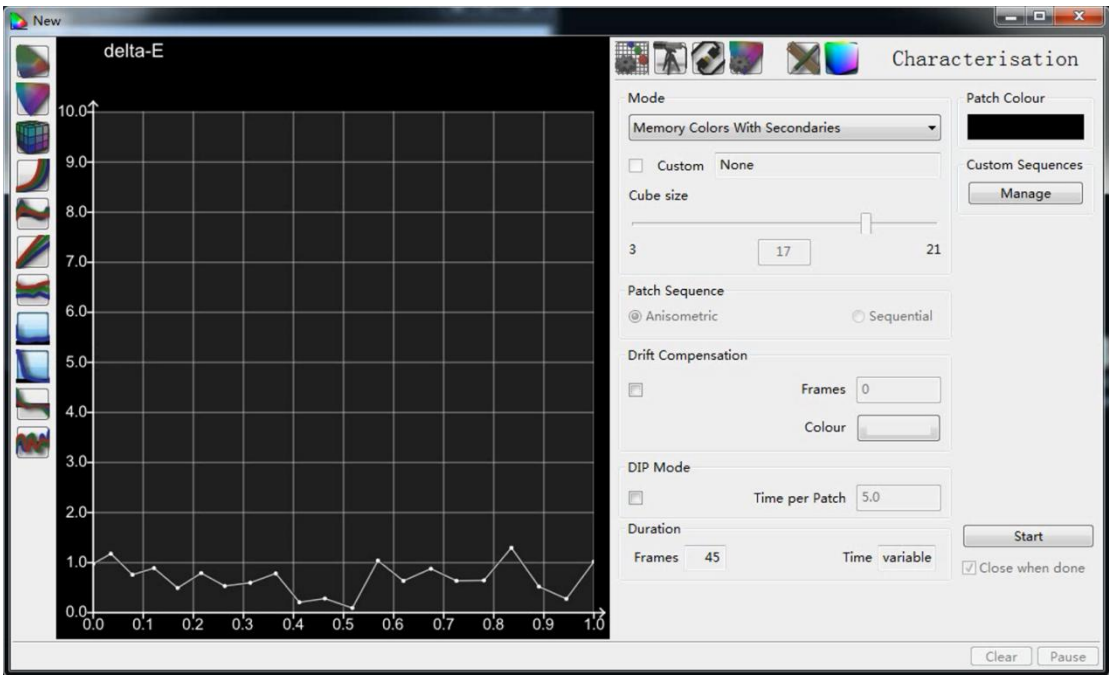

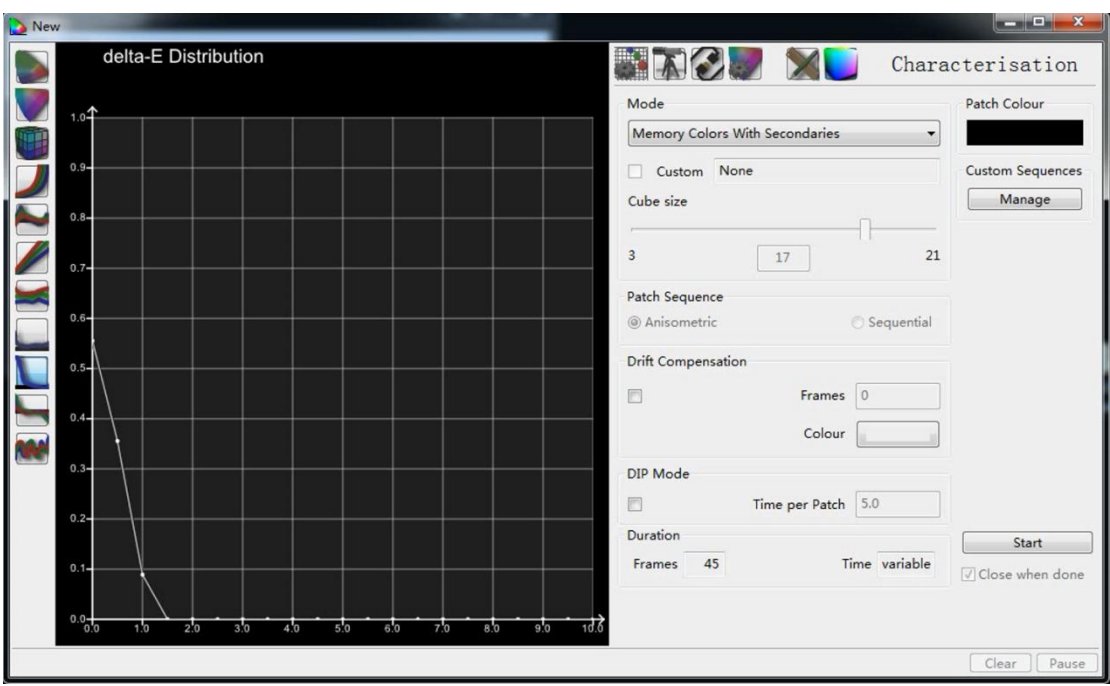

Delta-E Distribution (Delta-E 分布)

总结一下 ColourSpace:

1.ColourSpace 依然是 Light Illusion 公司推出的色彩管理软件,与 LightSapce 可以共存, 当然你也可以把它看作是 LightSpace 的升级版。

2.全新的理念,从准确到精确。结果精确到每一个测量点。

这里附上 ColourSpace 官方链接: [www.lightillusion.com](http://www.lightillusion.com)

官方用户手册简介: https://www.lightillusion.com/colourspace\_manual.html